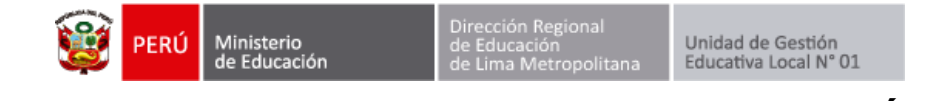

# **MANUAL DE RESTABLECIMIENTO Y CREACIÓN DE CUENTA APRENDOENCASA.PE**

Ingresar a la página web de la Ugel01.

<https://www.ugel01.gob.pe/>

Ingrese a **portafolio**.

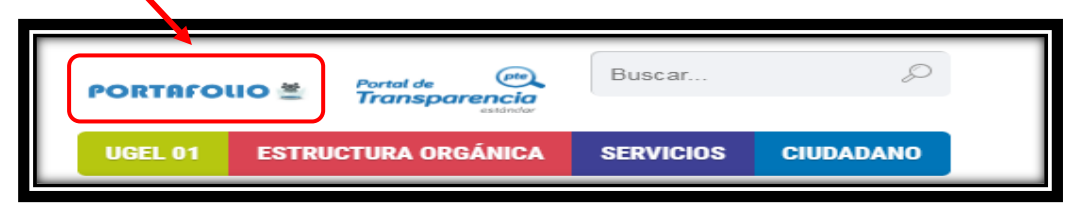

Ingrese al icono **SIIC01**.

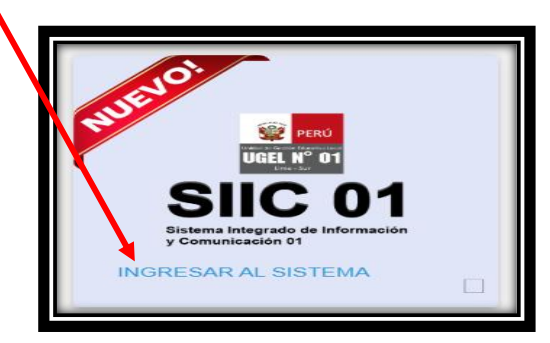

Ingrese su usuario y su clave de acceso de director de IE.

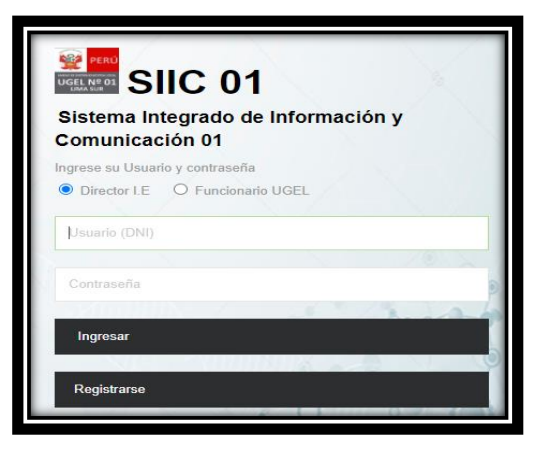

Ingrese al módulo **APRENDOENCASA.PE**

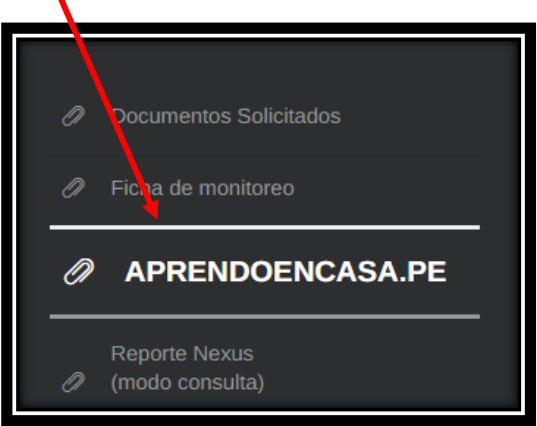

**Autor Unidad de Gestión Educativa Local 01 Fecha: 12 de noviembre del 2021**

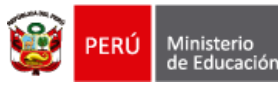

Dirección Regiona<br>de Educación

Unidad de Gestión<br>Educativa Local N° 01

Escoger el nivel educativo.

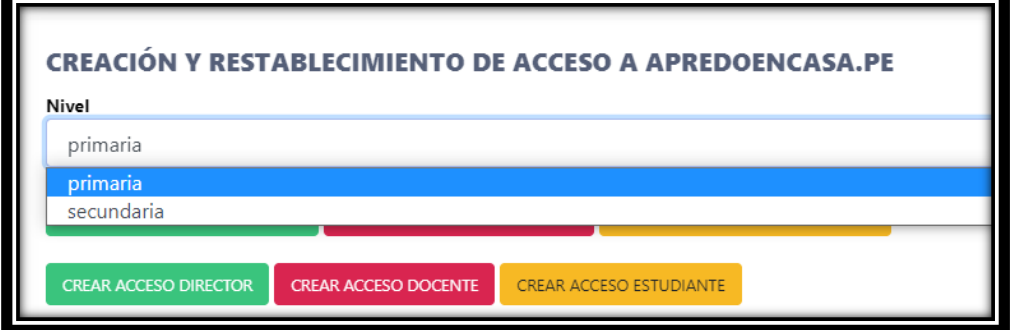

Dependiendo de la necesidad de cada director se tienen las siguientes opciones:

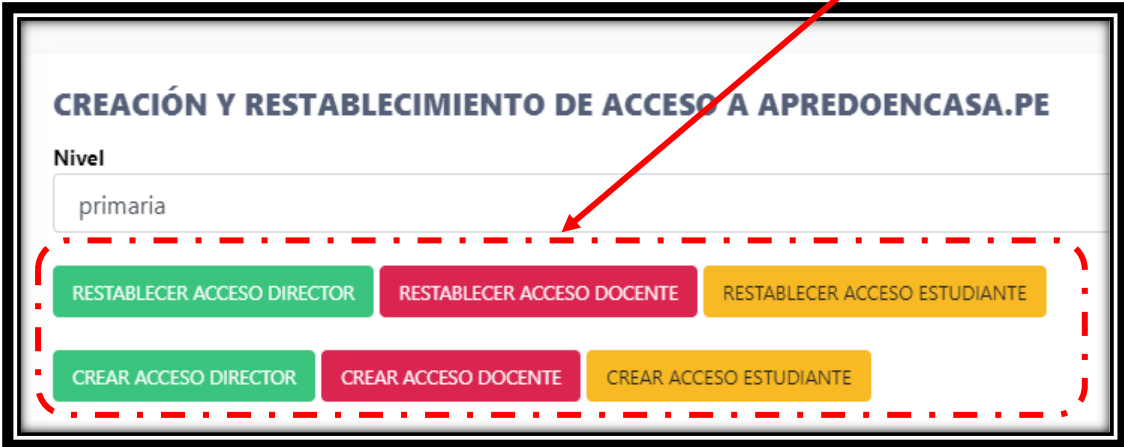

### **RESTABLECER ACCESO DIRECTOR:**

Verifique los datos y presione guardar.

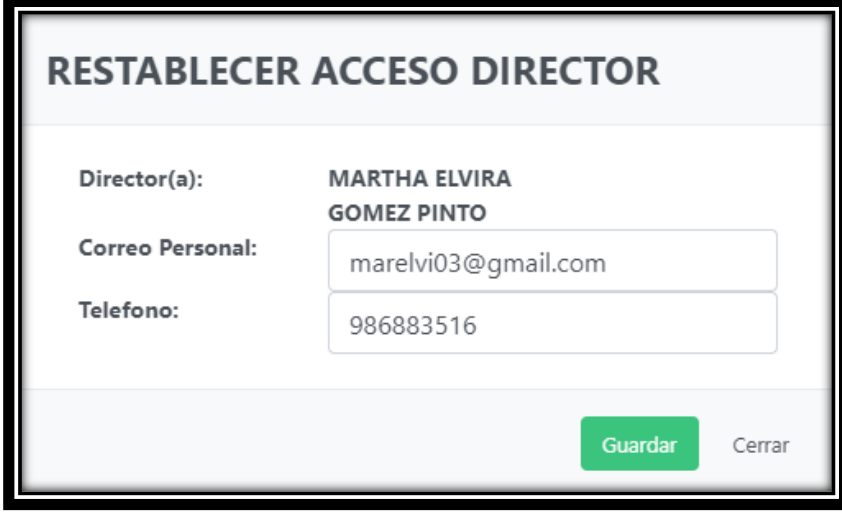

# **RESTABLECER ACCESO DOCENTE:**

Escoger al docente.

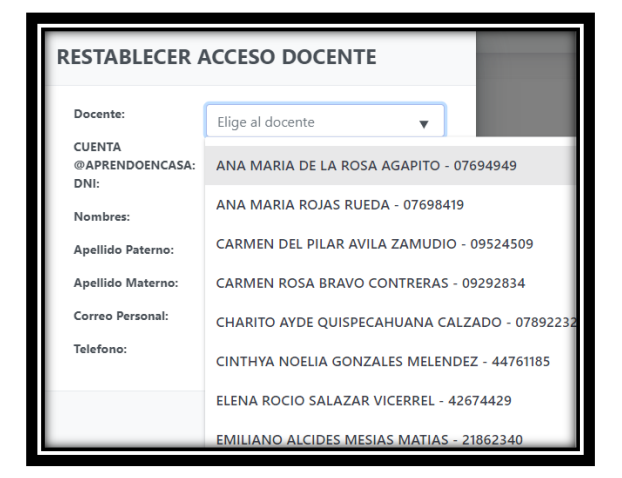

Llenar los campos de correo y celular y presionar Guardar.

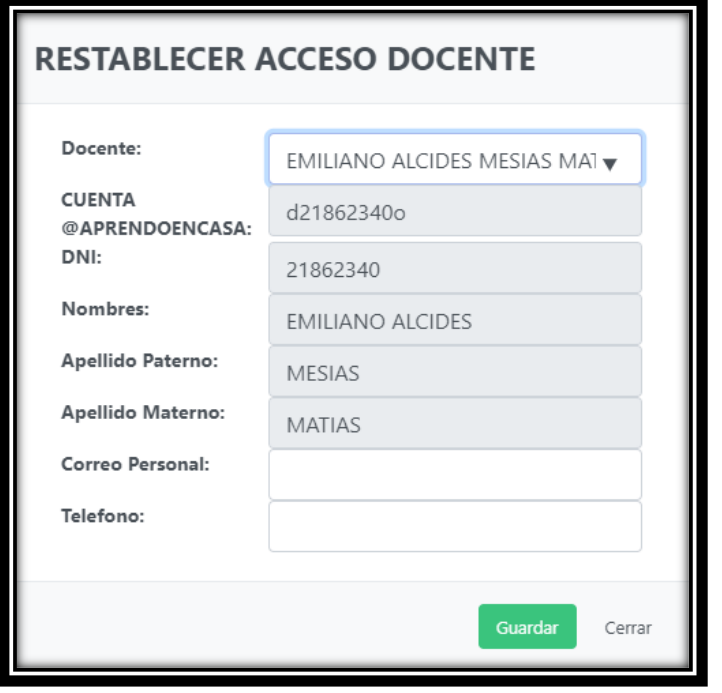

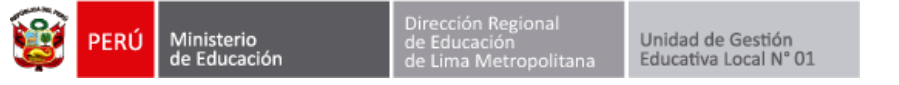

# **RESTABLECER ACCESO ESTUDIANTE**

En este modulo debe escribir los datos de los estudiantes.

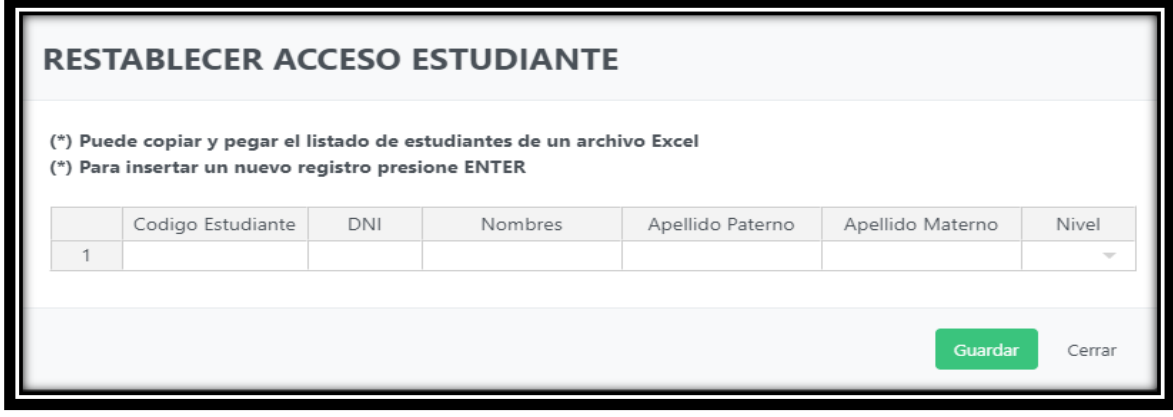

Podemos copiar y pegar la lista de estudiantes de un Excel.

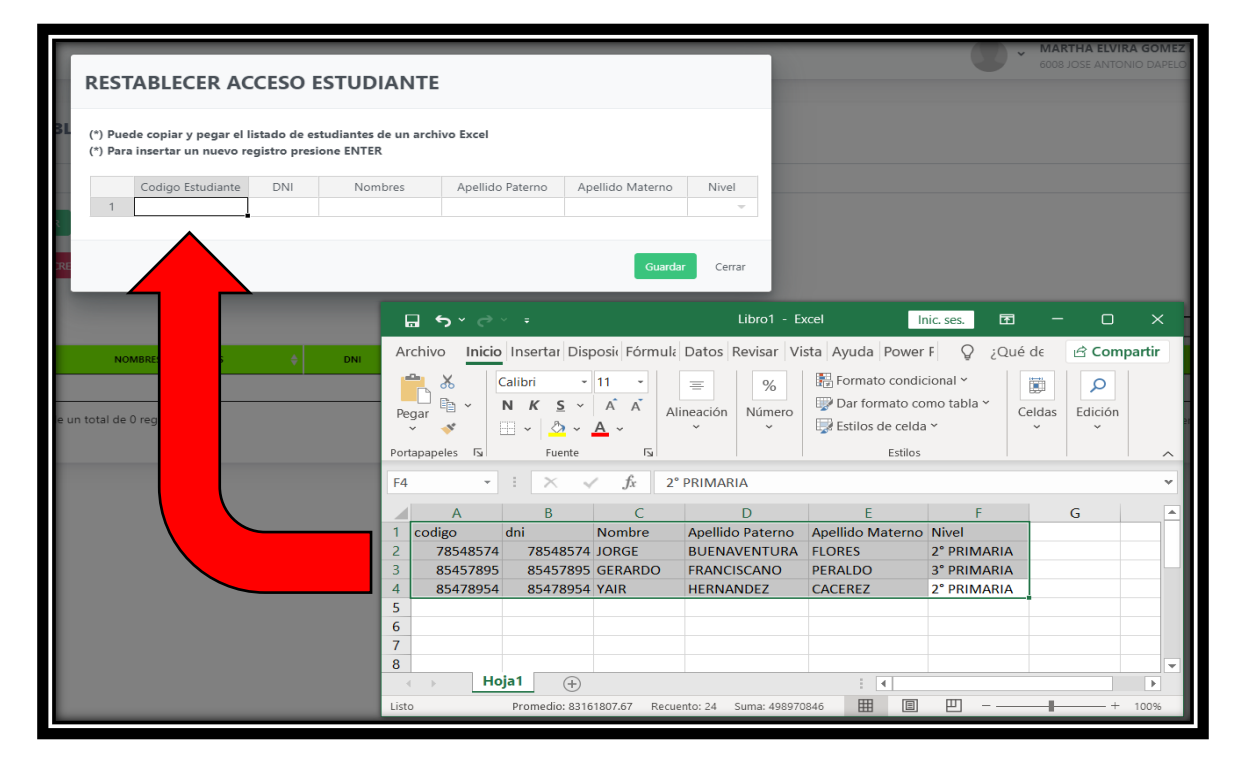

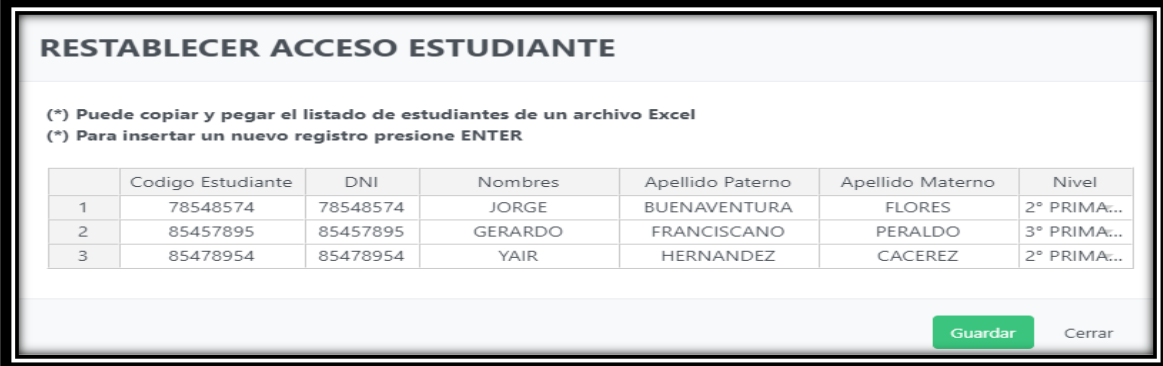

# **Debe completar todos los campos antes de guardar**

**Autor Unidad de Gestión Educativa Local 01 Fecha: 12 de noviembre del 2021**

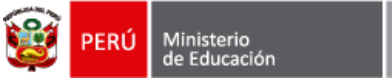

### **CREAR ACCESO DIRECTOR:**

Verifique los datos y presione guardar.

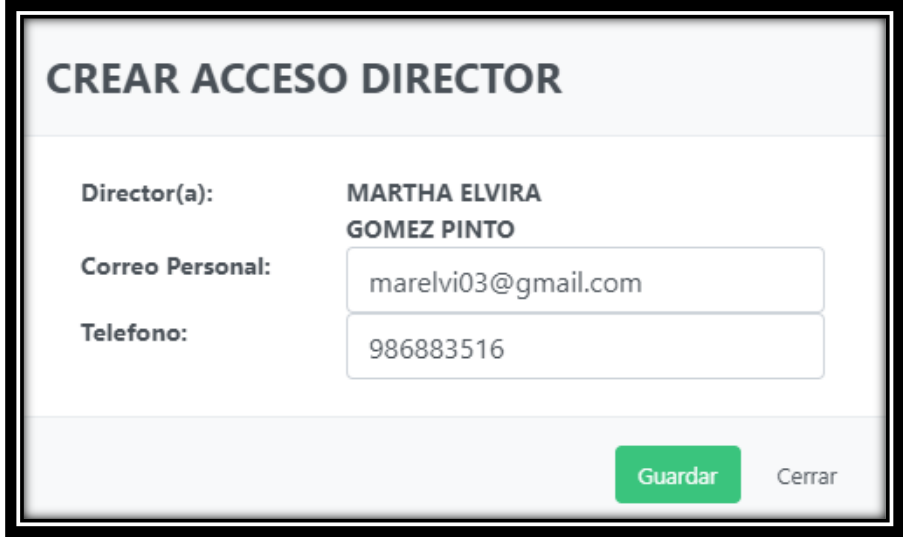

### **RESTABLECER ACCESO DOCENTE:**

Escoger al docente.

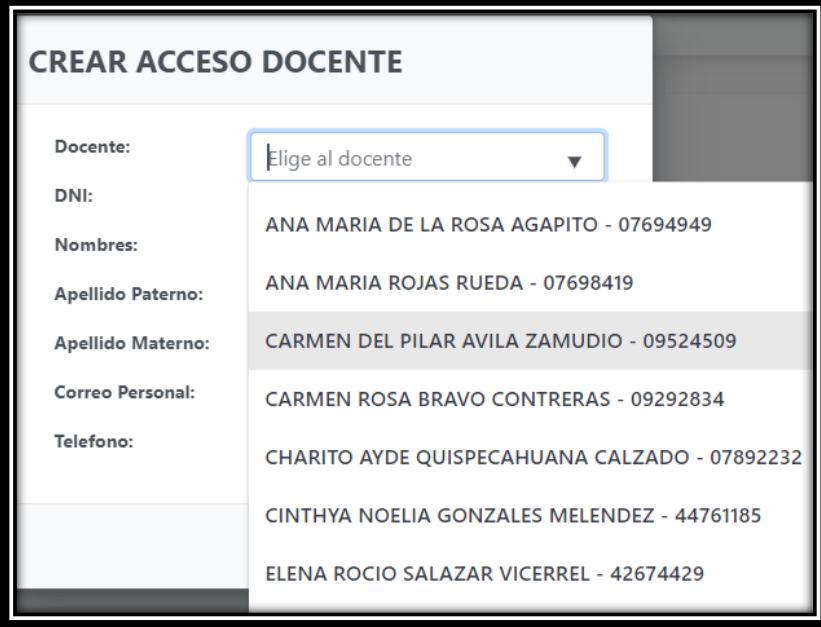

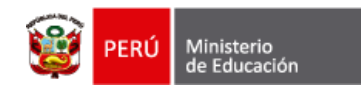

Llenar los campos de correo y celular y presionar Guardar.

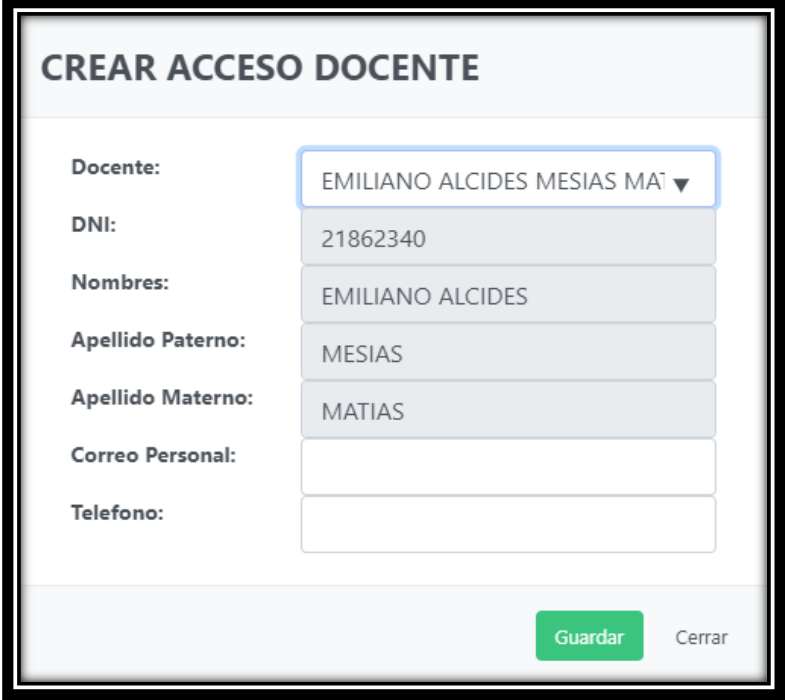

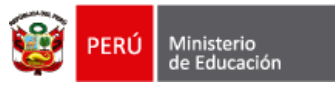

Unidad de Gestión<br>Educativa Local N° 01

## **CREAR ACCESO ESTUDIANTE**

En este módulo debe escribir los datos de los estudiantes

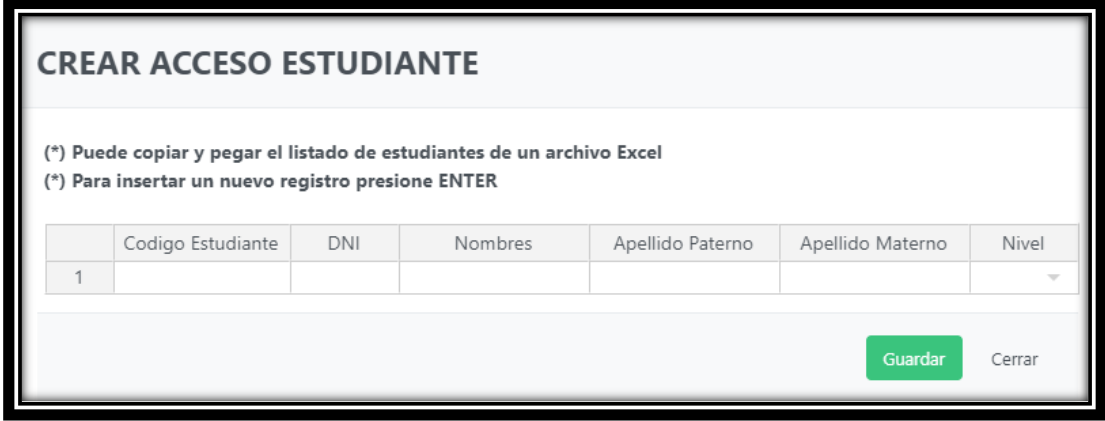

Podemos copiar y pegar la lista de estudiantes de un Excel.

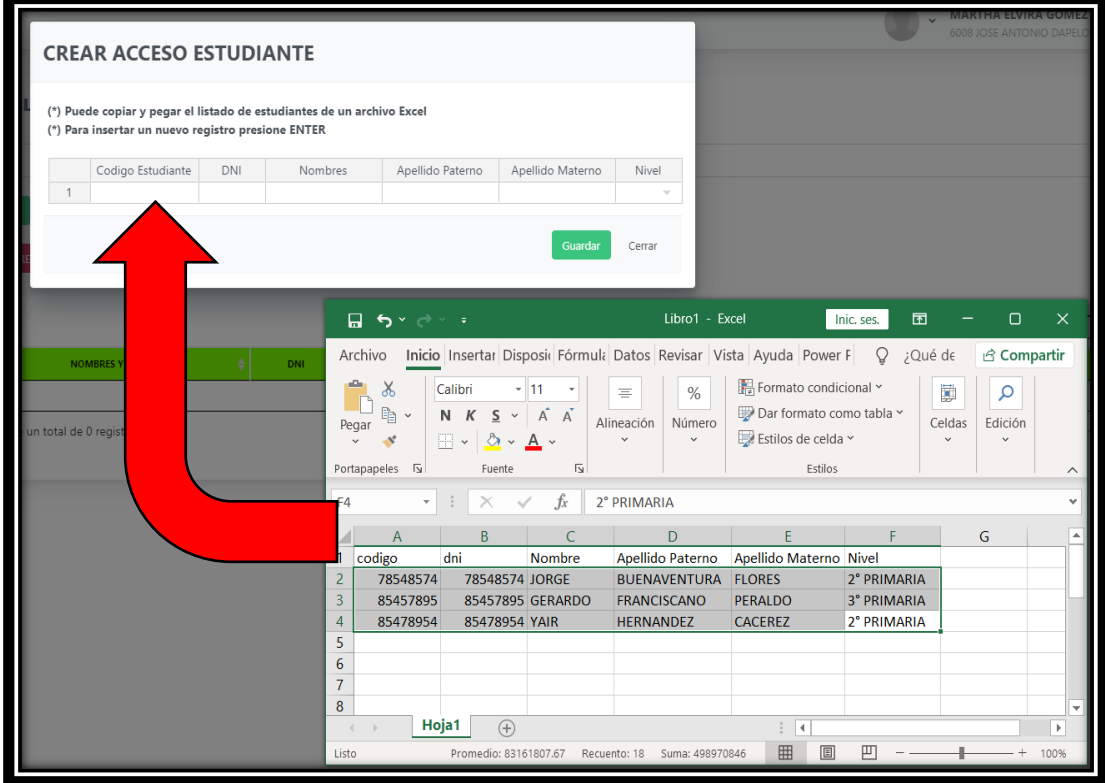

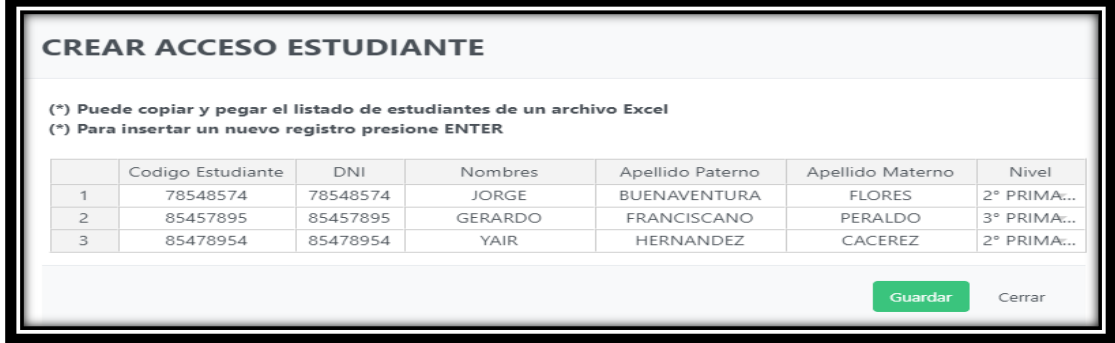

**Debe completar todos los campos antes de guardar**

**Autor Unidad de Gestión Educativa Local 01 Fecha: 12 de noviembre del 2021**